## LAB Newcomers

# Discord download and registration instructions

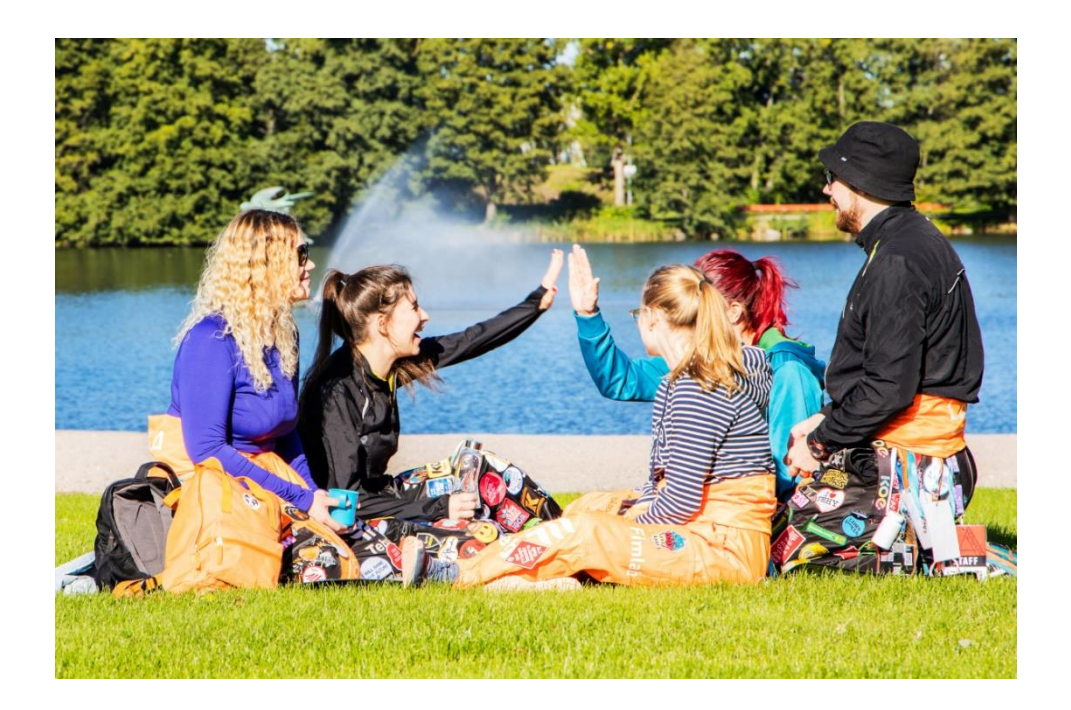

### Contents

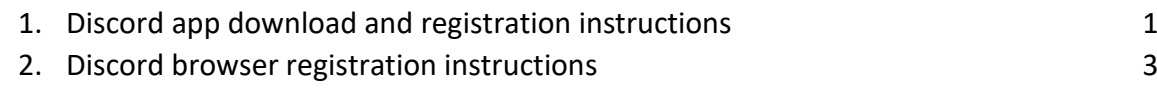

#### **LAB Newcomers**

If you have used Discord before, you can join the group from the link in eLAB [https://elab.lab.fi/en/starting-studies.](https://elab.lab.fi/en/starting-studies)

#### **1. Discord app download and registration instructions**

- 1. Go to <https://discord.com/>
- 2. Choose whether to download the application to your computer or use it with a browser. Discord browser registration instructions in chapter 2.
- 3. The application download starts by pressing the "Download for Windows" button (image 1).

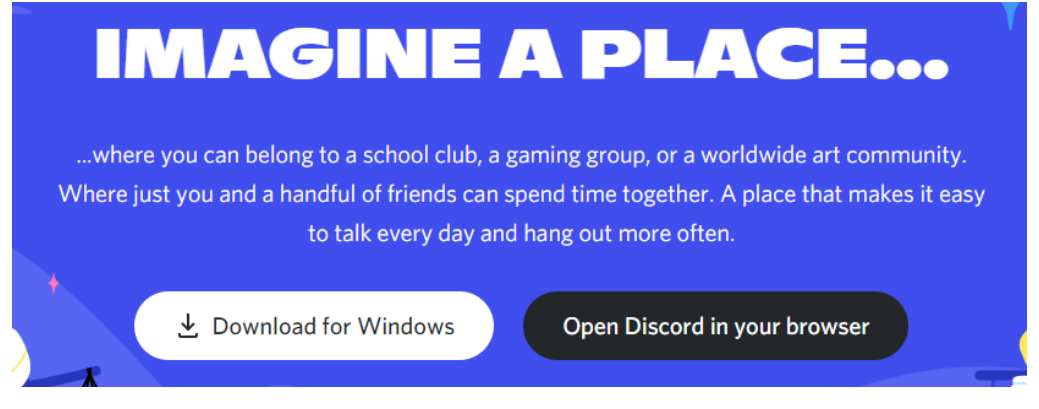

Image 1. Download

- 4. Open on your computer "Downloads" folder.
- 5. Double click "DiscordSetup" icon (image 2).
	- > Downloads

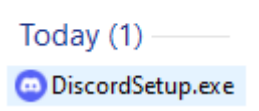

Image 2. Installation

- 6. The download starts automatically.
- 7. When the download is complete, the following view opens (image 3):

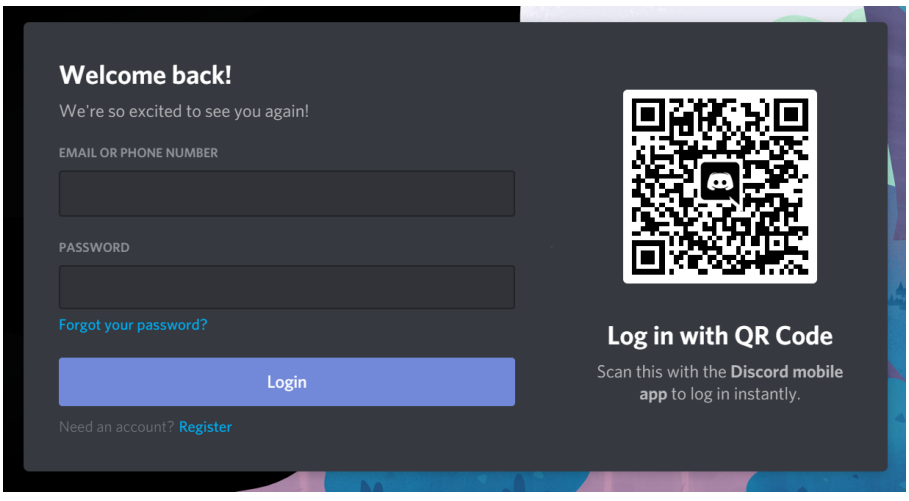

Image 3. Login/register

- 8. If you do not have a Discord account, press "Register" button (image 3). Registration is required to join Newcomers groups.
- 9. Registration begins by filling in the fields "EMAIL", "USERNAME", "PASSWORD" ja "DATE OF BIRTH" (image 4).
- 10. Read and accept the terms of service: "I have read and agree Discord's Terms of Service and Privacy Policy" (image 4). LAB University of Applied Sciences does not answer questions related to the Discord Terms of Service and Privacy Policy.

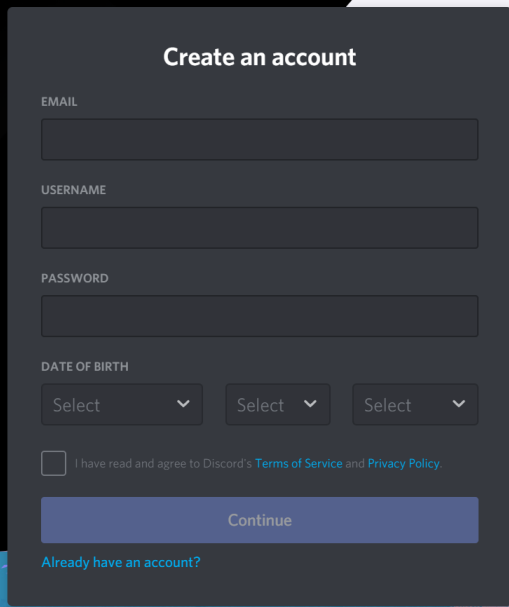

Image 4. User information

- 11. When you have completed the required fields, press "Continue" button.
- 12. Click to confirm registration "I'm a human".
- 13. You will receive a link in your email to complete your registration.
- 14. After registration you can join the group from the link in eLAB [https://elab.lab.fi/en/starting](https://elab.lab.fi/en/starting-studies)[studies.](https://elab.lab.fi/en/starting-studies)

#### **2. Discord browser registration instructions**

- 1. Go to<https://discord.com/>
- 2. Choose "LOGIN" at the top of the browser (image 5).

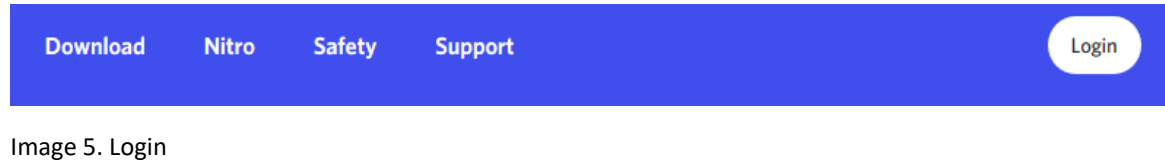

3. If you do not have an Discord account, press "Register" (image 6). Registration is required to join Newcomers groups.

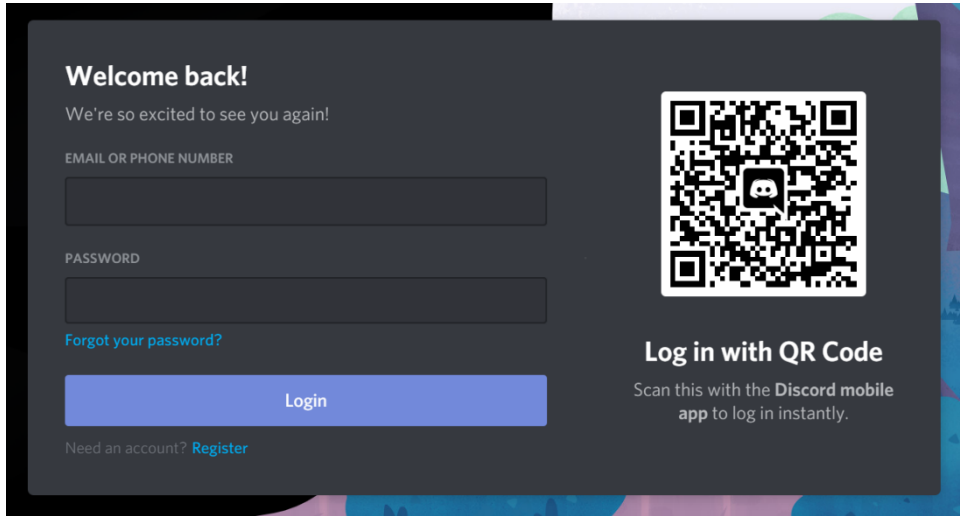

Image 6. Login/register

- 4. Registration begins by filling in the fields "EMAIL", "USERNAME", "PASSWORD" ja "DATE OF BIRTH" (image 7).
- 5. Read and accept the terms of service: "I have read and agree Discrod's Terms of Service and Privacy Policy" (image 7). LAB University of Applied Sciences does not answer questions related to the Discord Terms of Service and Privacy Policy.

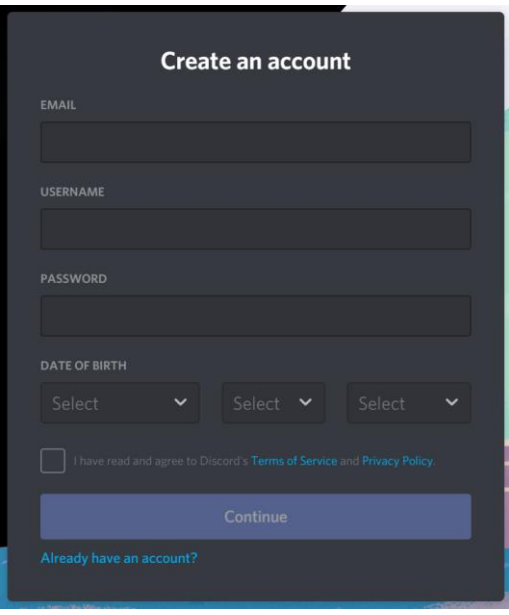

Image 7. User information

- 6. When you have completed the required fields, press "Continue" button.
- 7. Click to confirm registration "I'm a human".
- 8. You will receive a link in your email to complete your registration.
- 9. After registration you can join the group from the link in eLAB [https://elab.lab.fi/en/starting](https://elab.lab.fi/en/starting-studies)[studies.](https://elab.lab.fi/en/starting-studies)